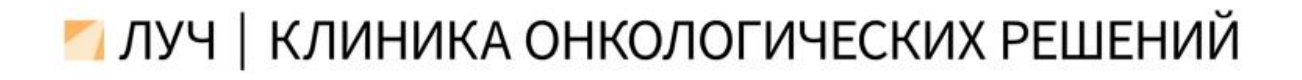

Инструкция подключения к сервису OnDoc для первичного пациента онкологической клиники ЛУЧ.

1. Переходим на сайт<https://ondoc.me/> Нажимаем на кнопку "Зарегистрироваться".

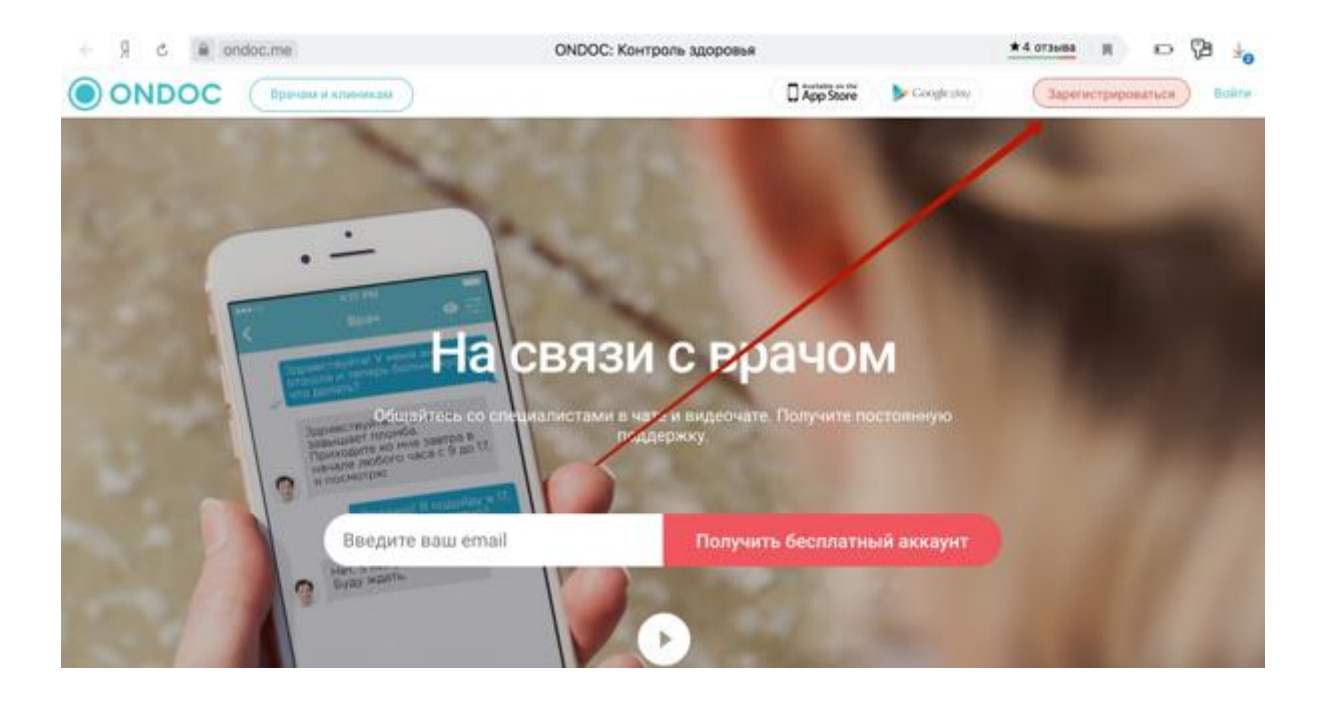

2. Откроется окно регистрации. Вводим свою электронную почту и нажимаем "Далее".

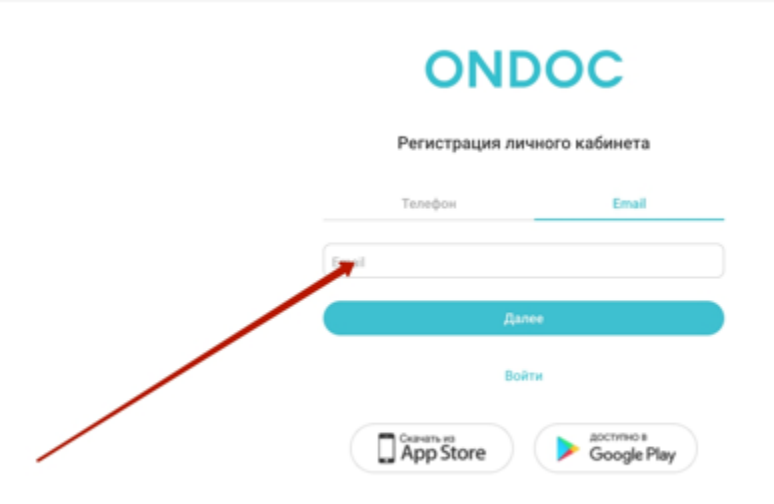

3. Откроется окно как на рисунке ниже и на вашу электронную почту придет письмо с кодом из 5 цифр. Его нужно ввести в поле этого окна и нажать "Подтвердить".

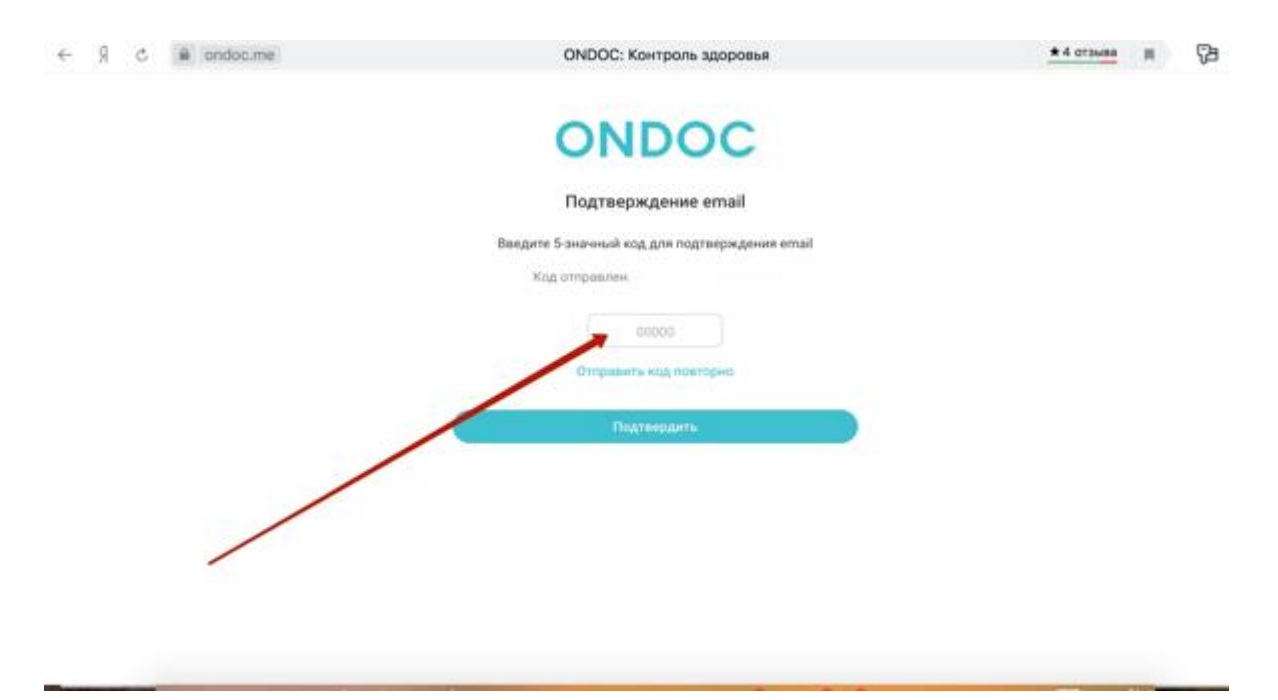

4. Откроется окно "Условия приложения". Их нужно прочитать и нажать "Принять".

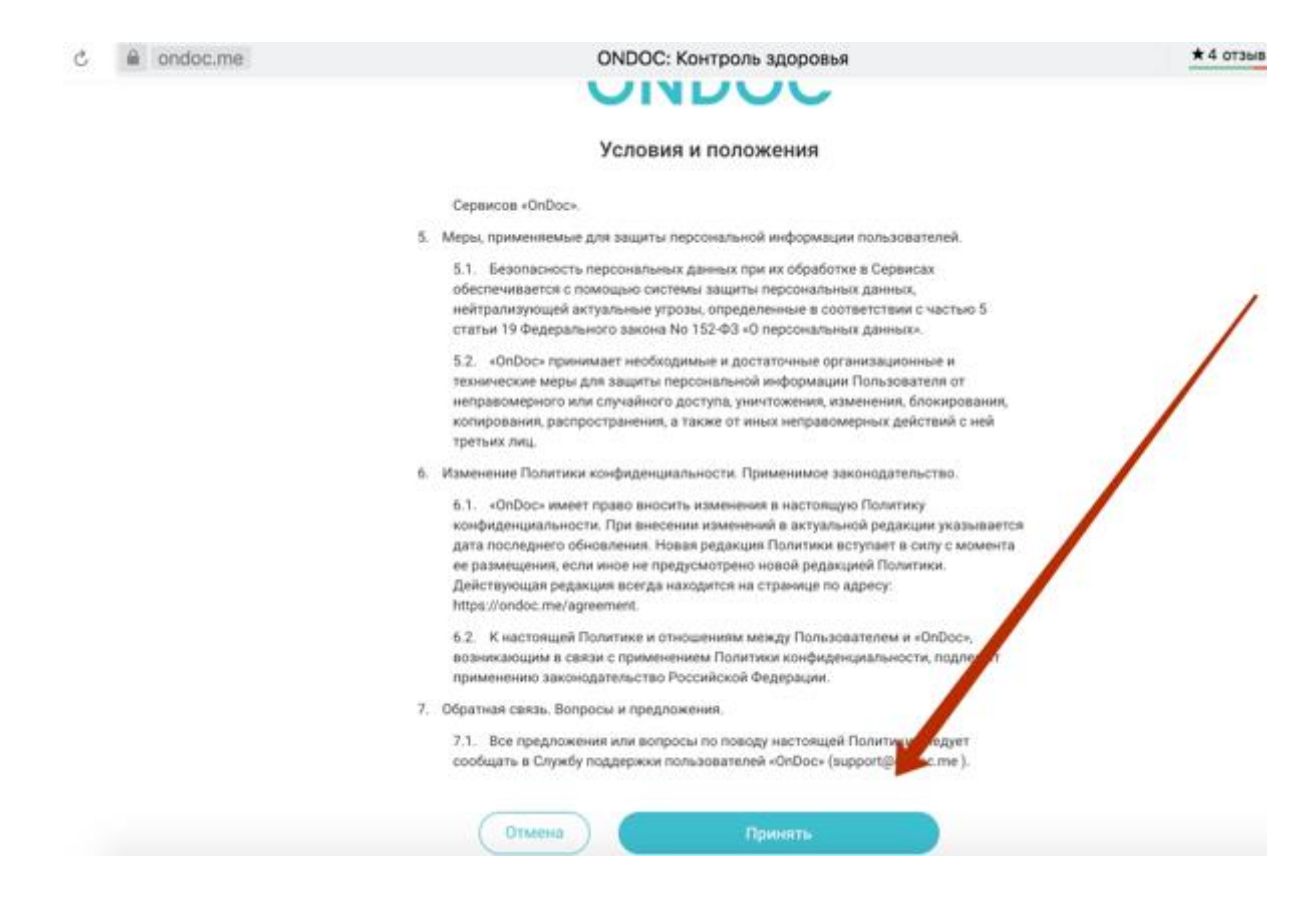

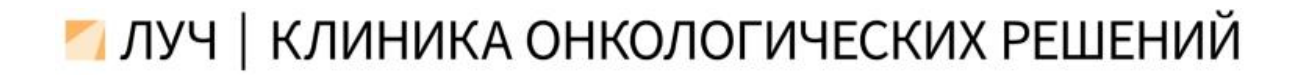

5. Откроется окно как на картинке ниже. Придумываем пароль и вводим его. Нажимаем "Сохранить".

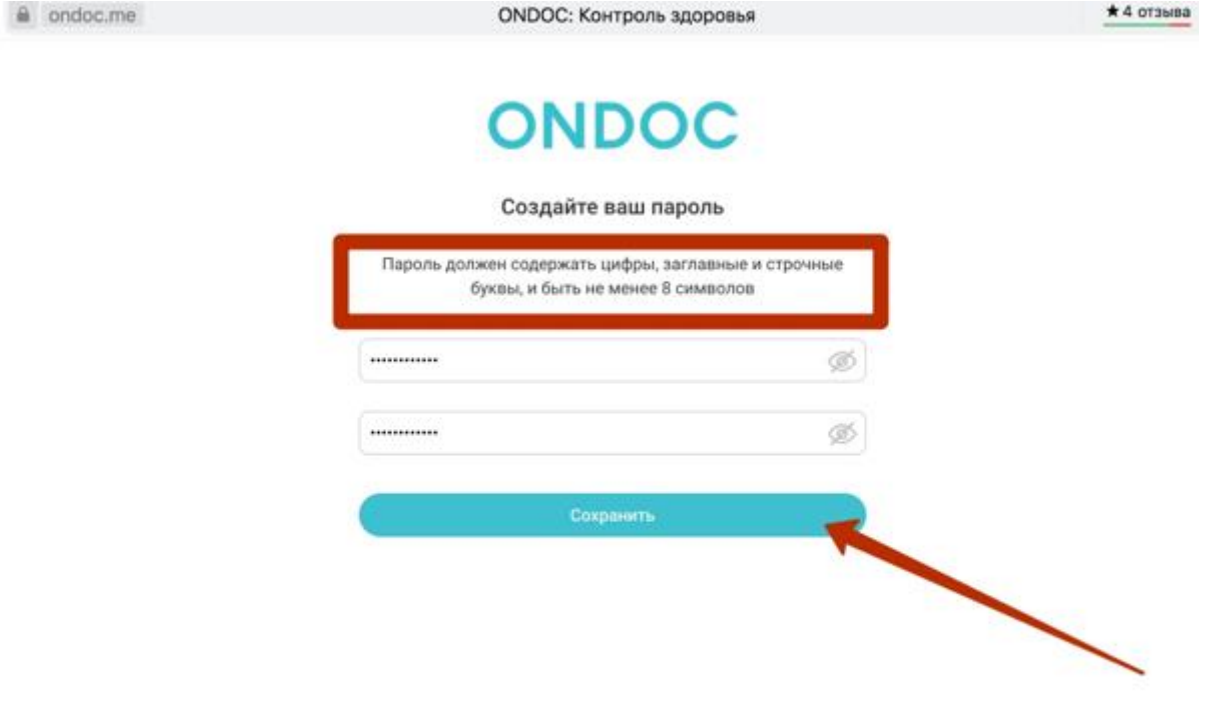

6. Откроется окно и в нем нажимаем "Настроить позже".

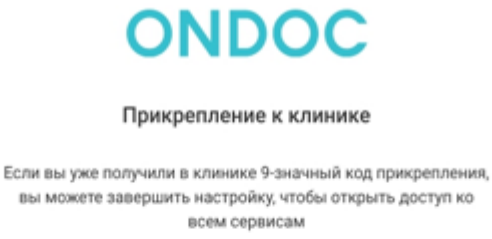

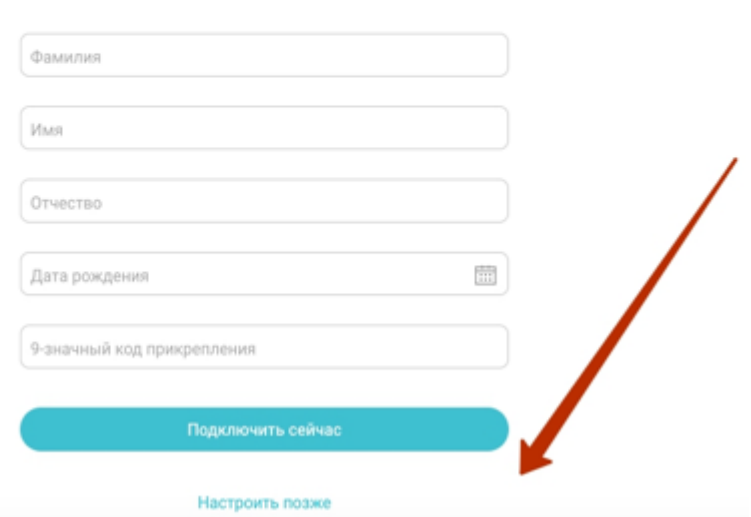

7. В открывшемся окне как на рисунке ниже нажимаем "Найти клинику".

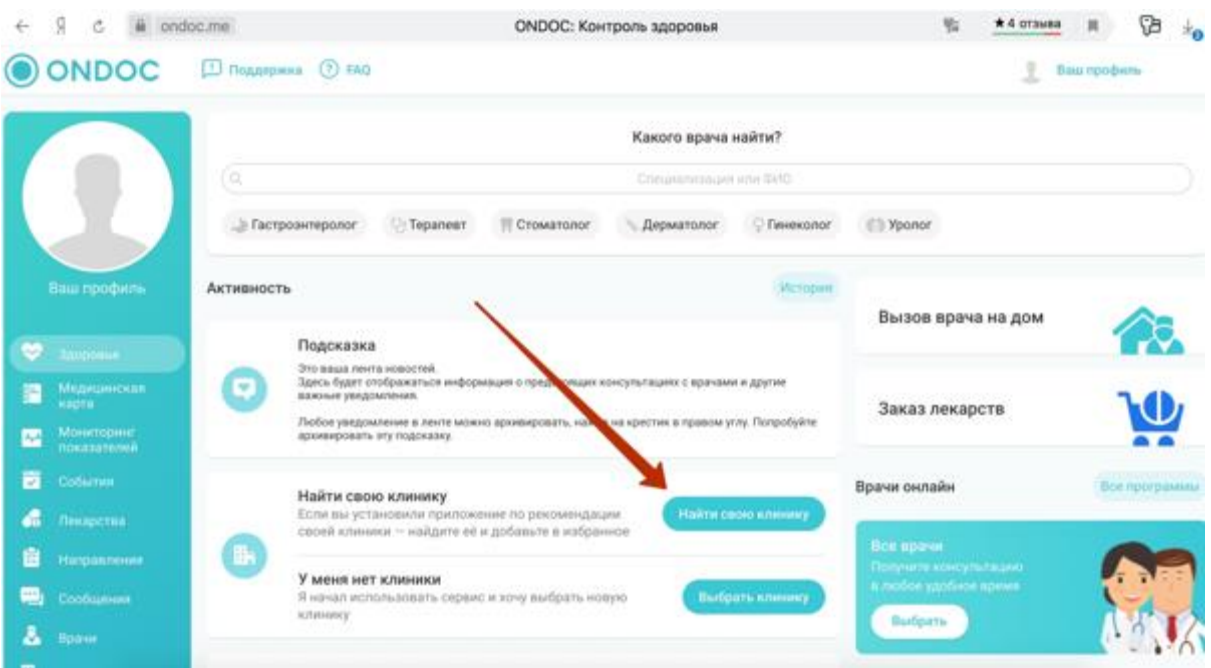

8. Откроется окно и в нем в поиске пишем "Онкологическая клиника ЛУЧ". Ниже под строкой поиска появится Клиника ЛУЧ. Нажимаем На нее.

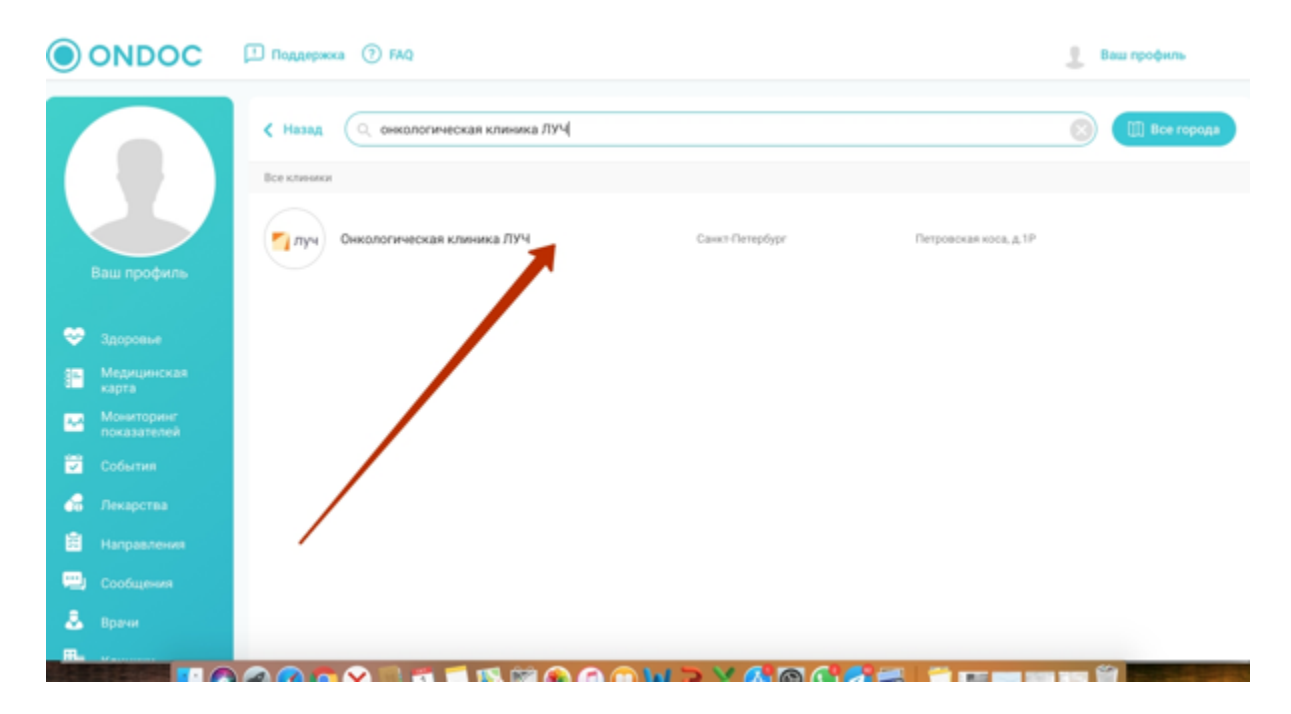

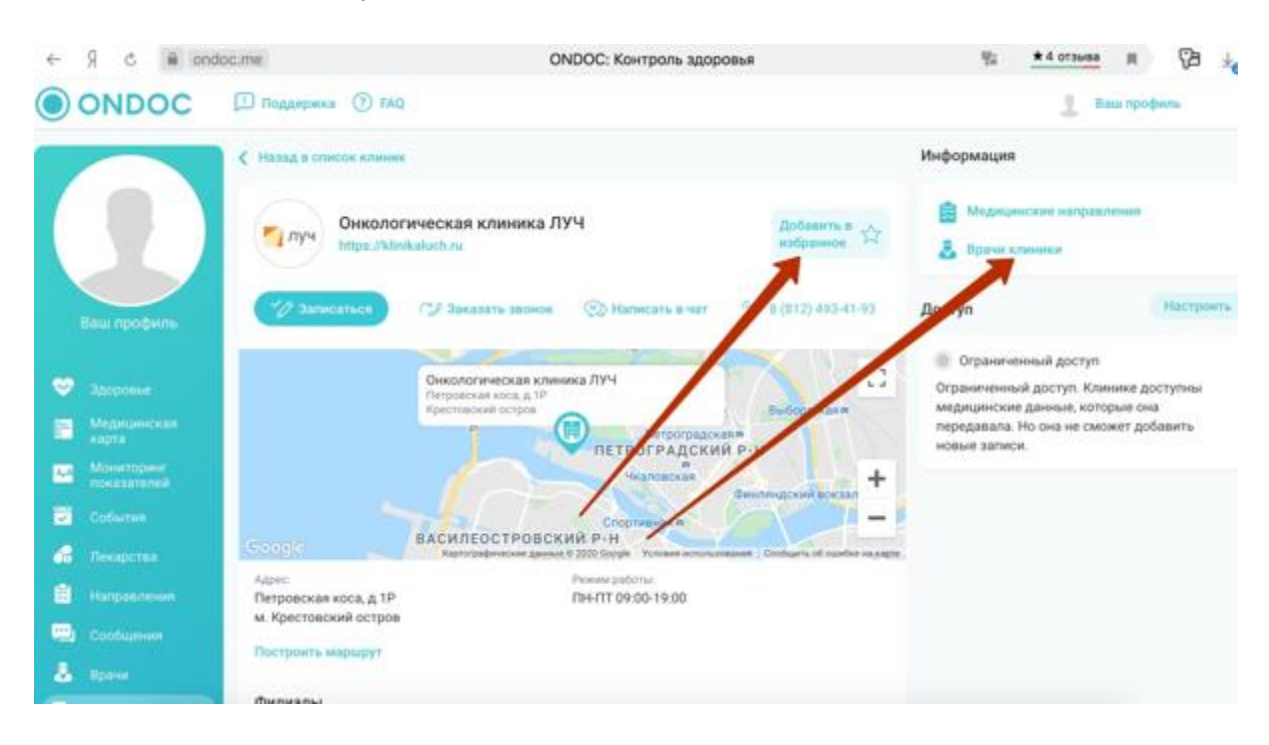

9. Добавьте клинику в Избранное и выберите врача.

10. Нажимаем "Записаться". В открывшемся окне вводим свои данные. Нажимаем "Далее".

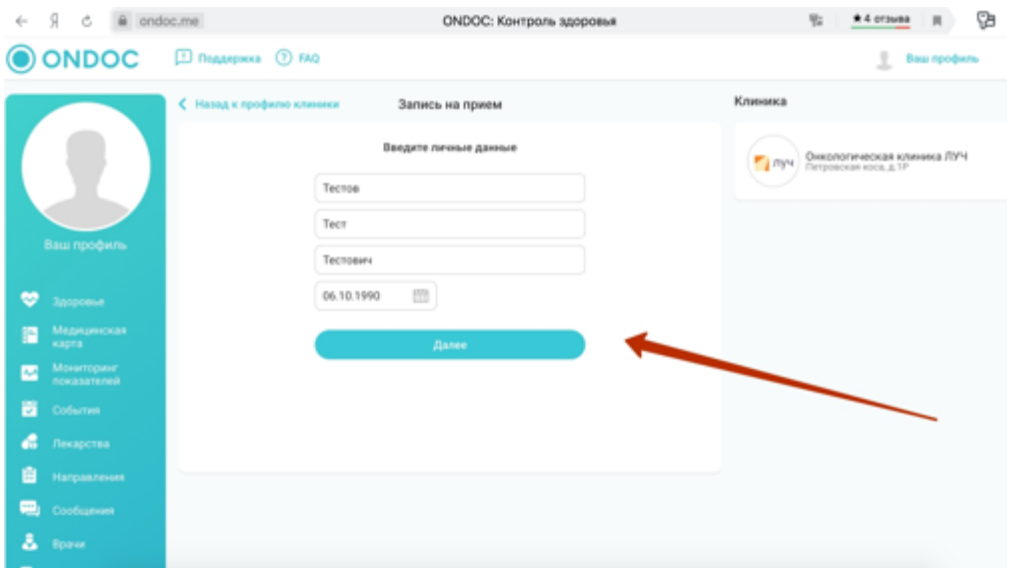

11. Откроется окно в которое нужно ввести номер телефона. Вводим и нажимаем "Далее".

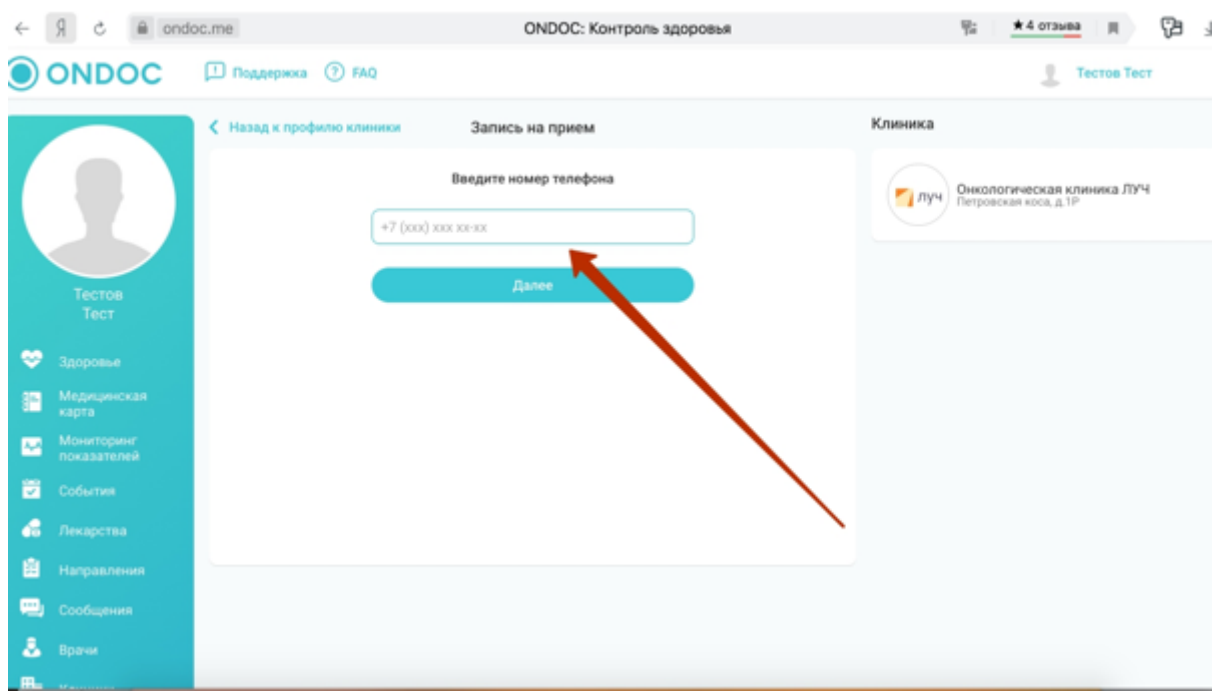

12. Откроется окно для ввода кода. Водим его из пришедшего СМС. Нажимаем "Далее". Откроется окно как на картинке ниже. Нужно выбрать либо прием в клинике (очный), либо видео консультацию (дистанционно).

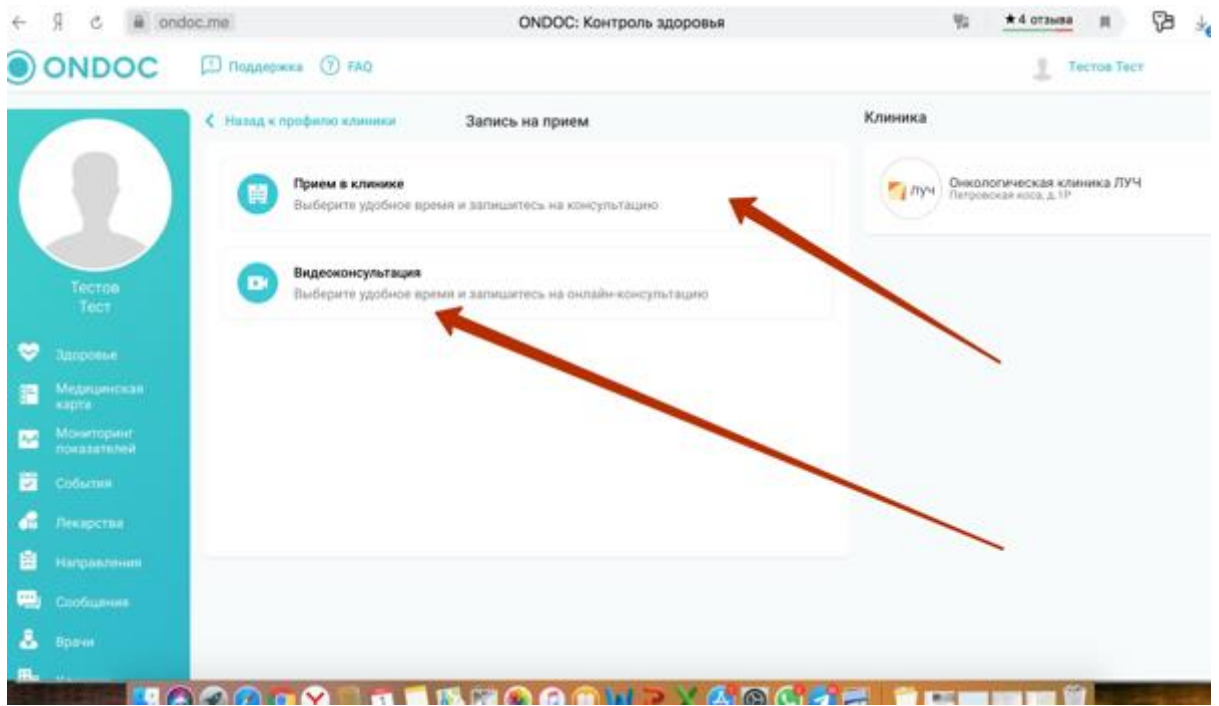

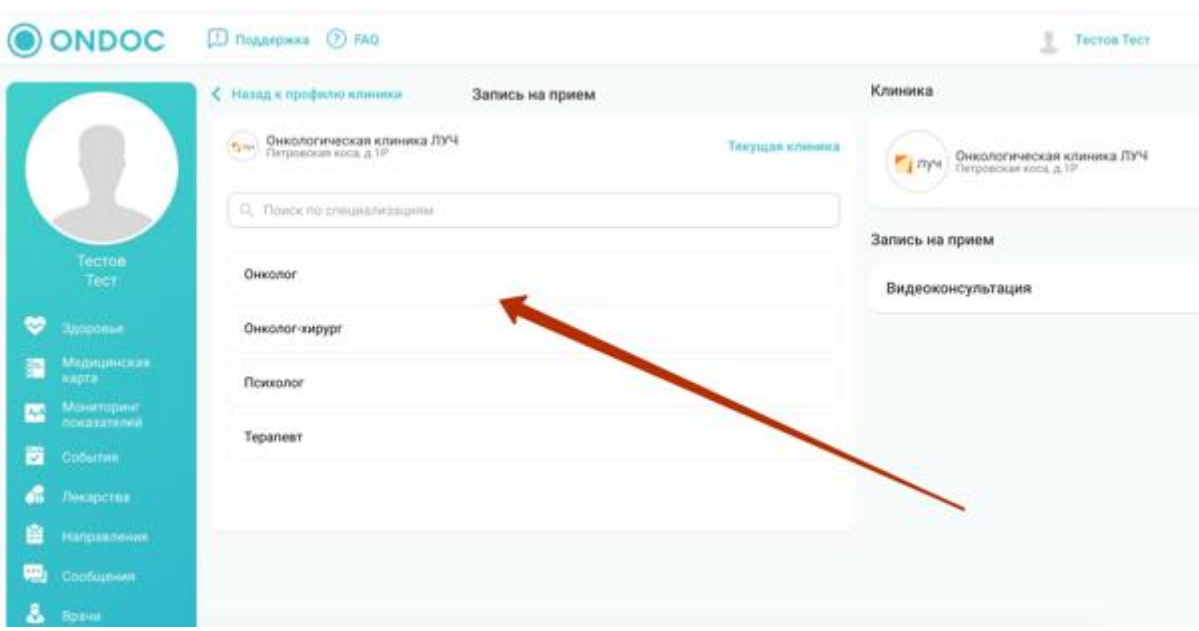

13. Находим нужную специализацию доктора. Нажимаем.

#### 14. Выбираем длительность консультации. Нажимаем.

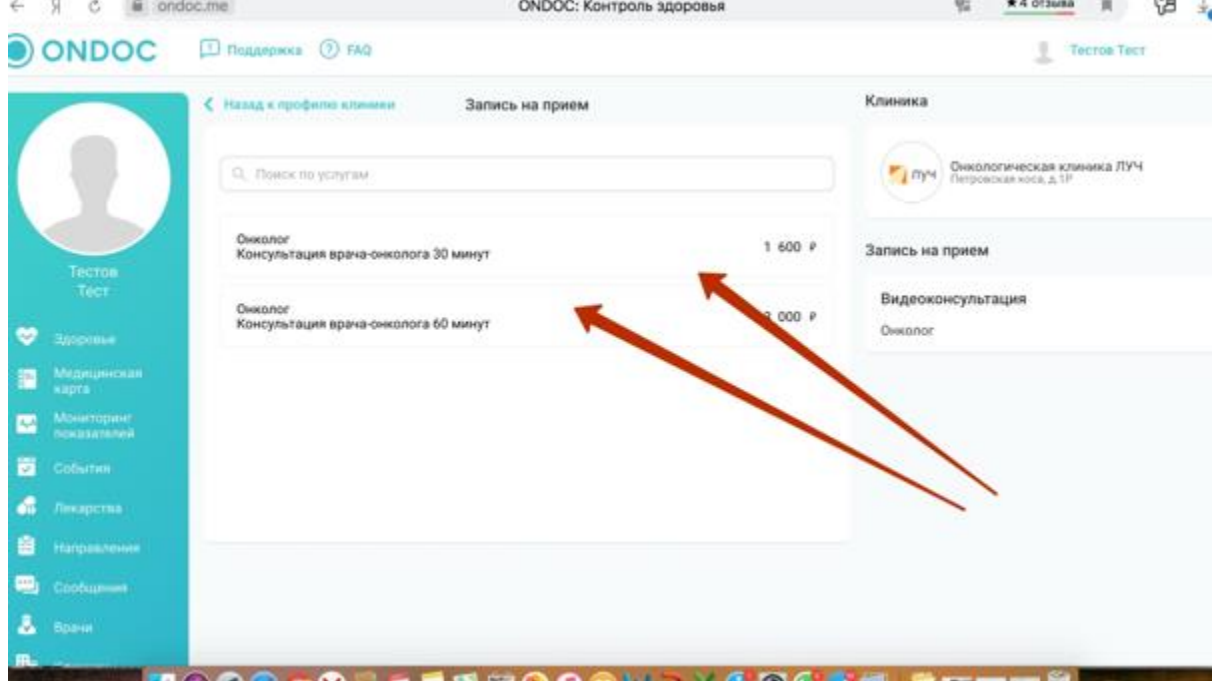

15. Если хотим выбрать конкретного специалиста - нажимаем "Любой врач" и выбираем из списка.

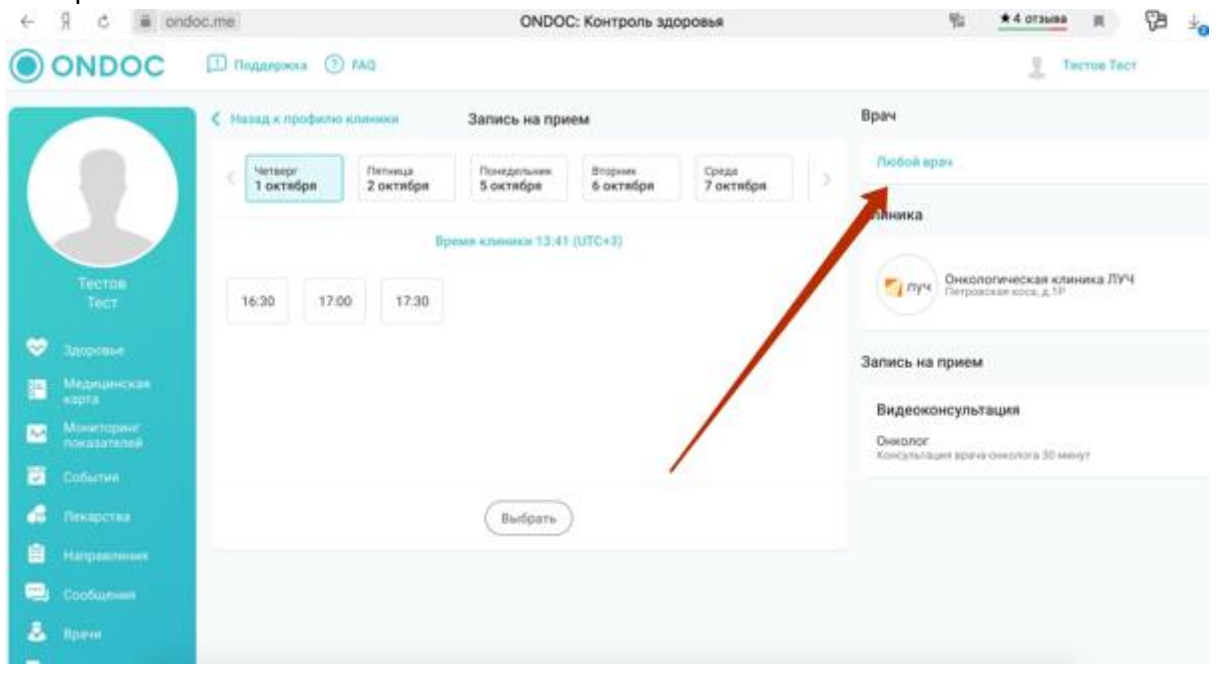

16. В календаре выбираем удобную дату и время и нажимаем "Выбрать".

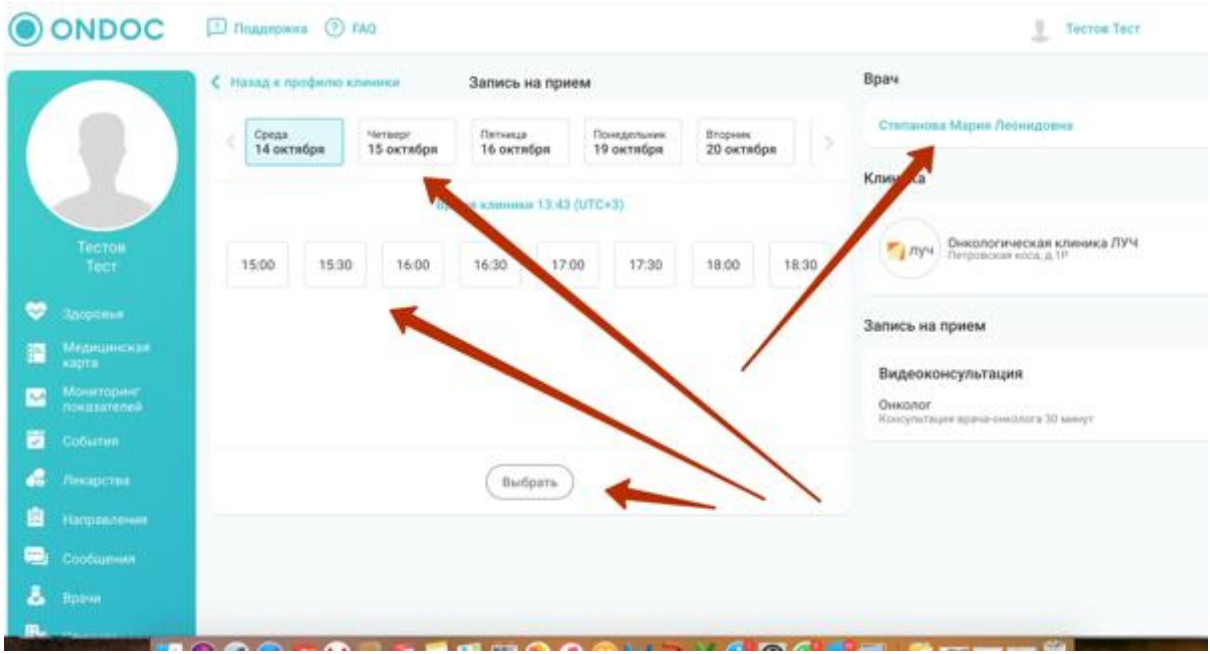

17. Ставим галочку подтвердить в квадрат и нажимаем кнопку "Подтвердить".

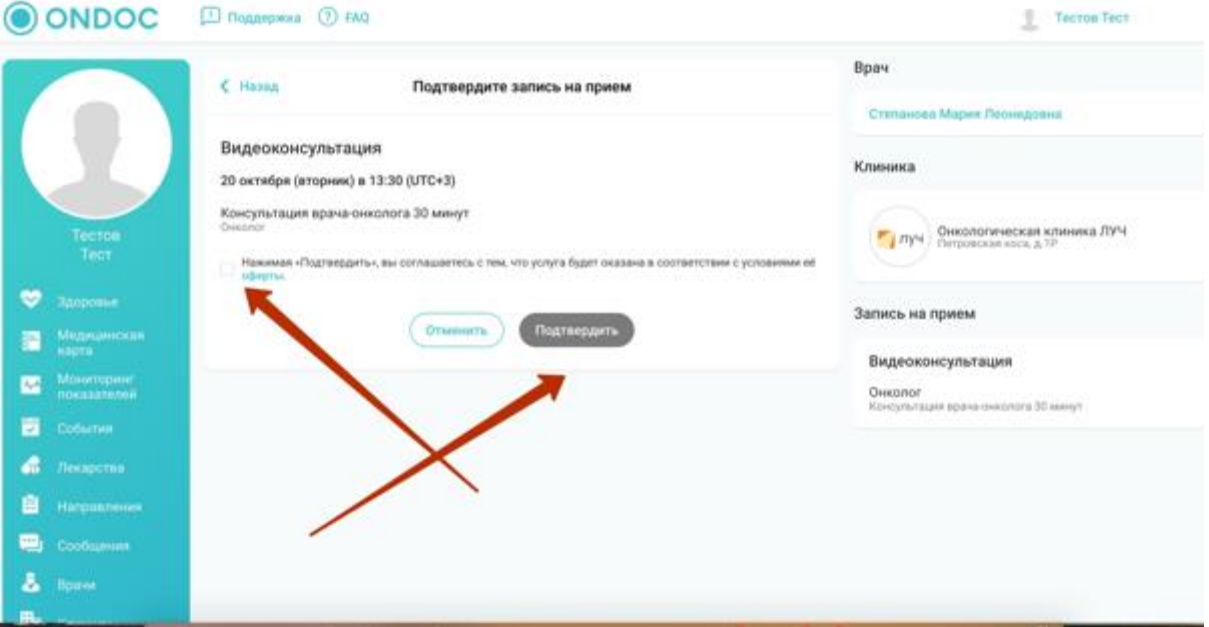

#### 18. Производим оплату.

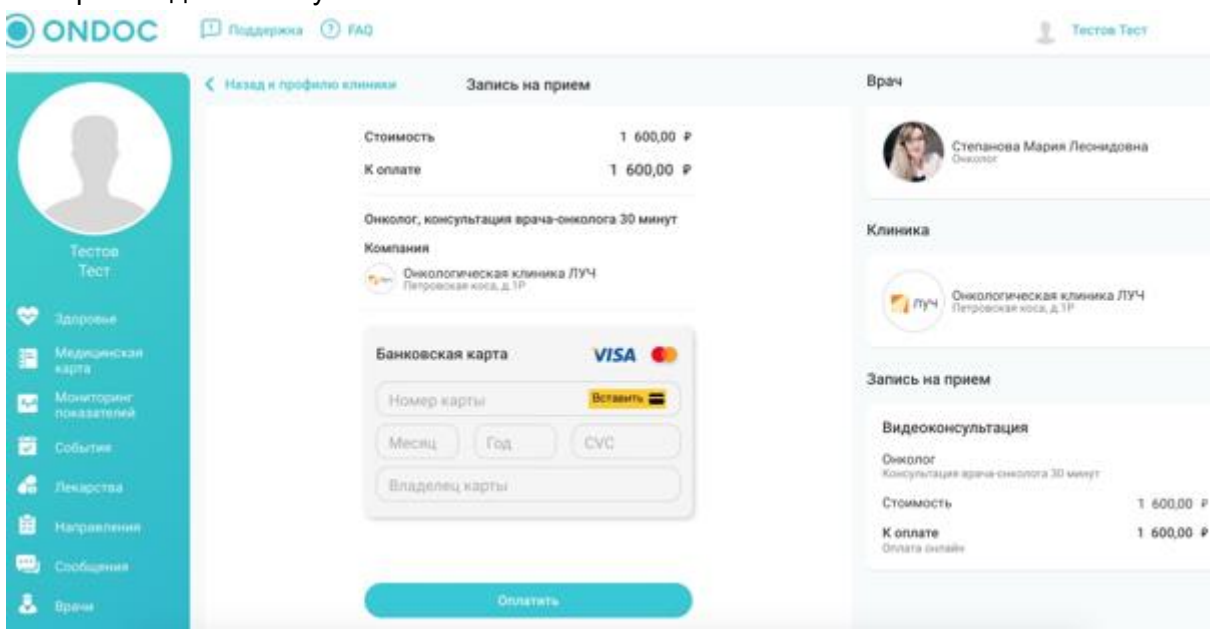

19. После оплаты откроется окно как на картинке ниже. Нажимаем "Перейти к событию".

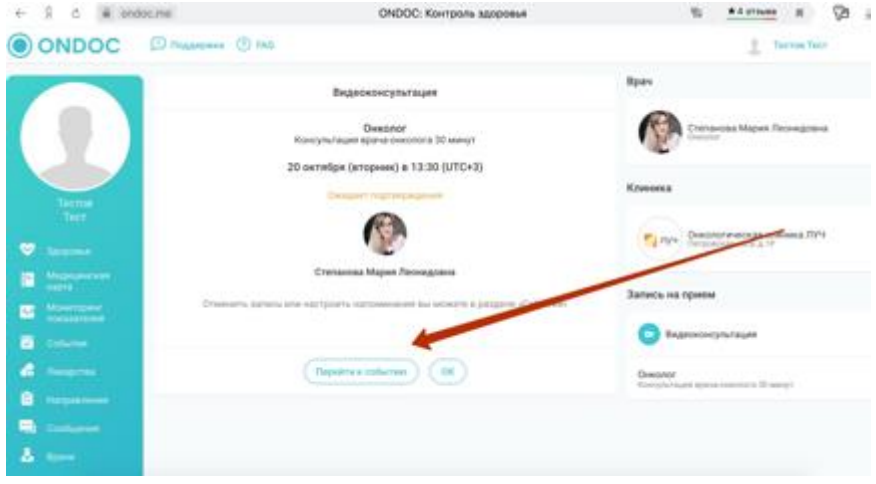

#### 20. Ждем подтверждения приема клиникой.

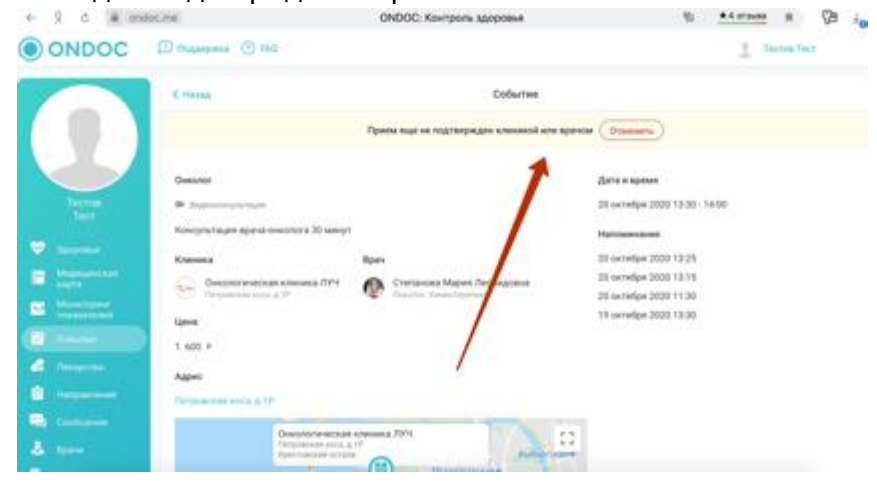

#### 21. Ваша запись подтверждена.

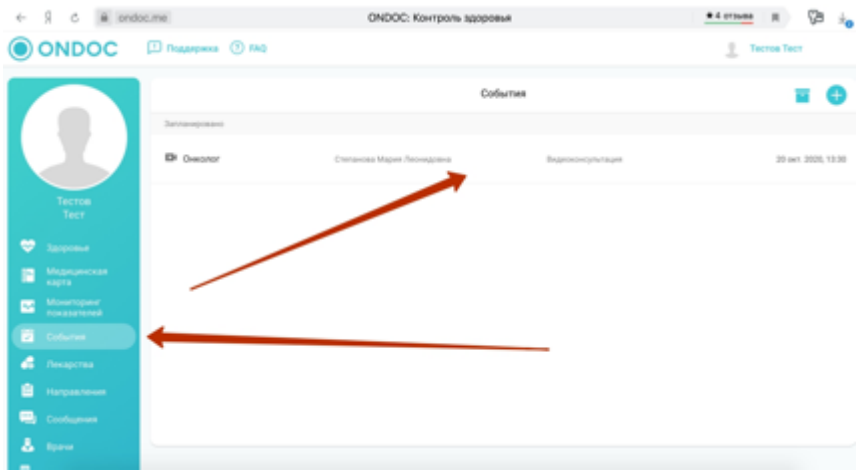

22. Перед консультацией необходимо зайти в личный кабинет по своему логину и паролю. И нажать "Проверка настроек связи".

**Важно: ONDOC поддерживает браузеры:**

- **[Google Chrome](https://www.google.ru/chrome/)**
- **[Opera](https://www.opera.com/ru/computer?utm_source=yandex&utm_medium=pa&utm_campaign=RUSSIA_BRAND_Search&yclid=3591108113102299726)**
- **[Mozilla Firefox](https://www.mozilla.org/ru/firefox/)**

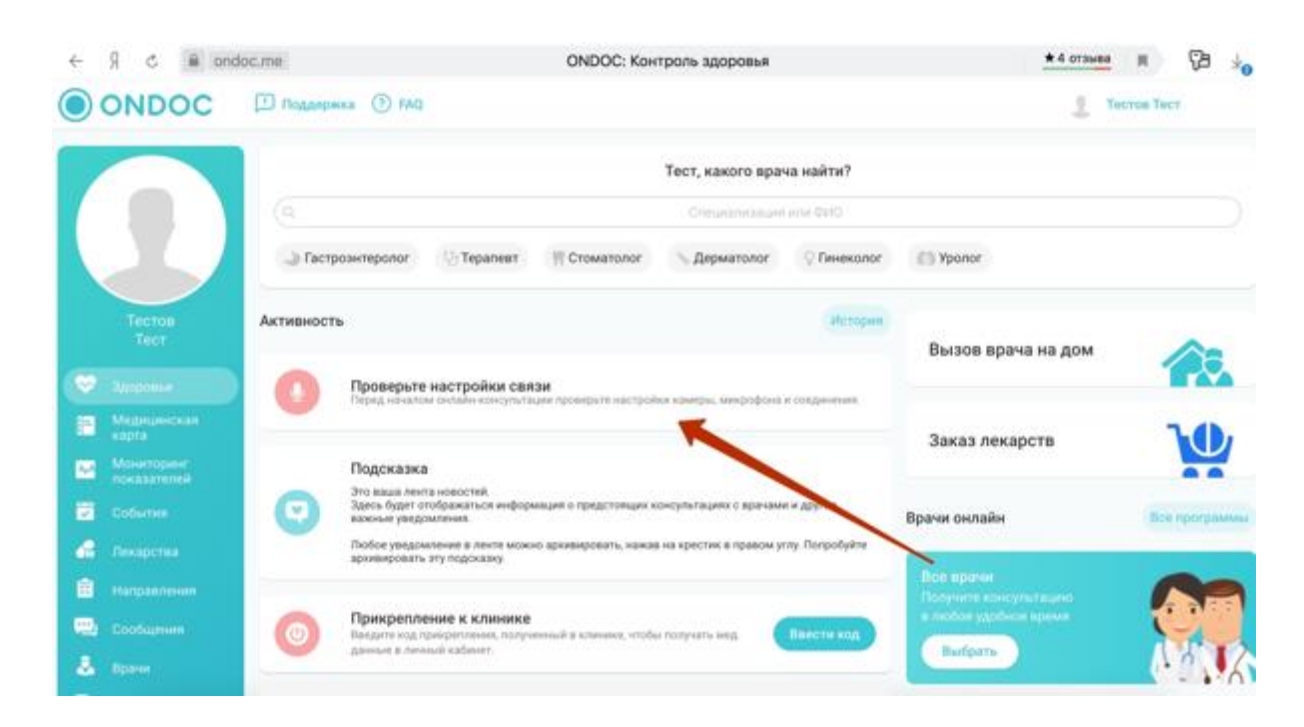

Откроется окно как на картинке и произойдет настройка связи.

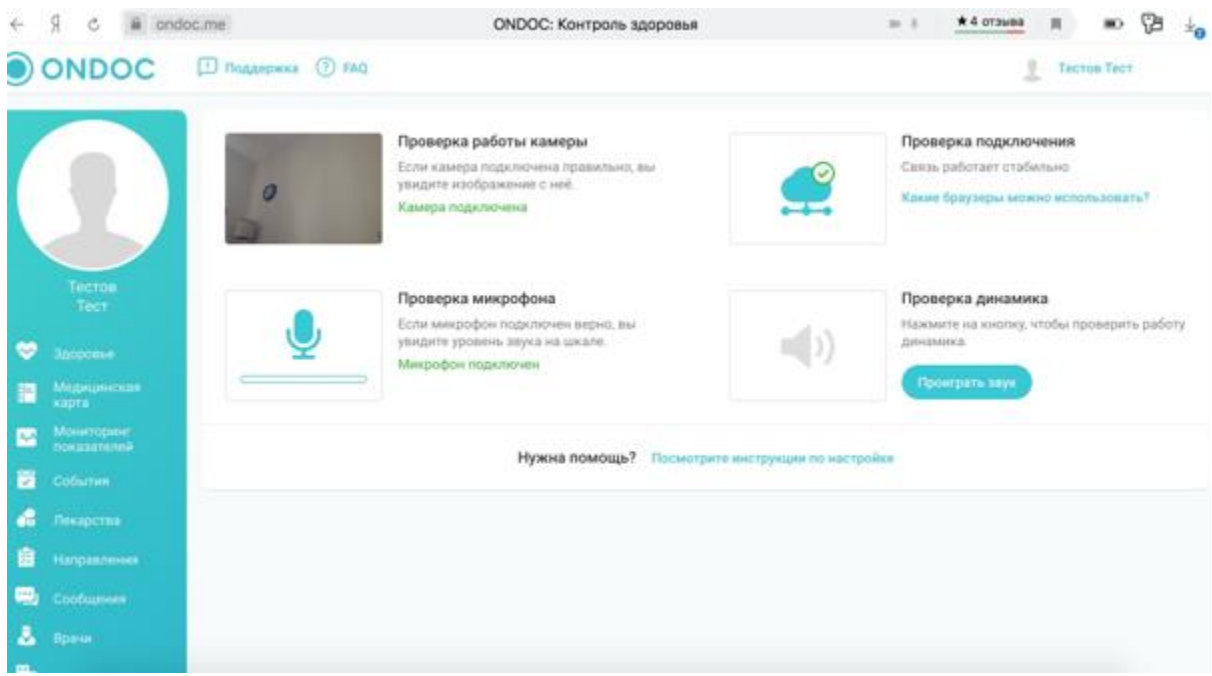

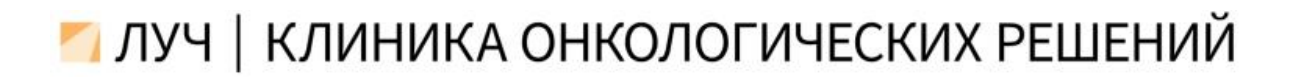

23. Клинике может быть необходим доступ к вашей медицинской карте в OnDoc. Для этого необходим код прикрепления к клинике. Код прикрепления Личного кабинета числовой код, генерируемый клиникой, которую вы посещаете.

Код имеет уникальный номер и предоставляется пациенту после подписания согласия на обработку персональных данных.

Для этого вам нужно связаться с администраторами клиники по телефону: +7(812) 493-41-93.